## **Printing Sacrament Certificates in Connect Now**

1. Please login to your Connect Now site. You will see a screen similar to below

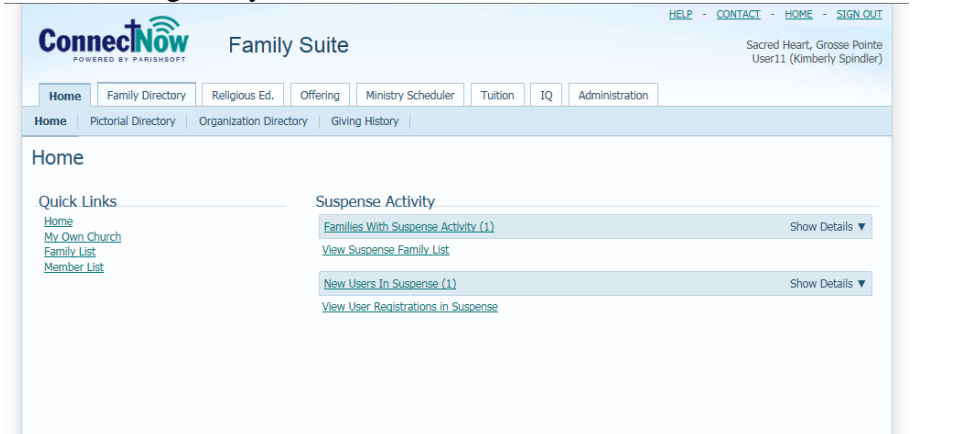

2. Click on the **Family Directory** tab and then the **Sacrament** area as seen below:

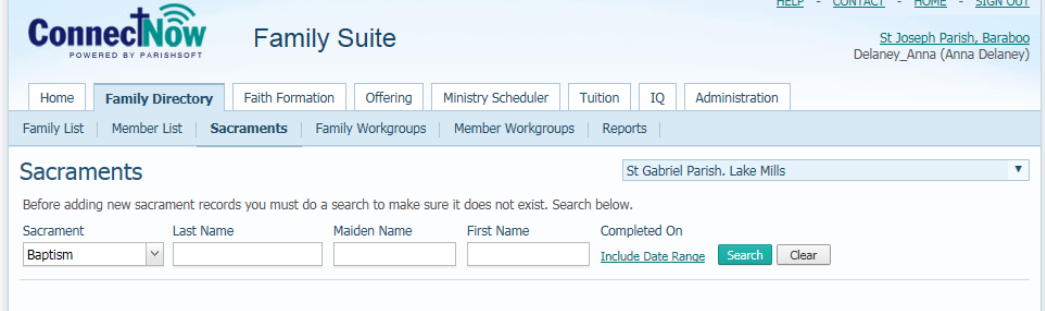

3. Click the drop down and select the sacrament type you wish to find. You can search either by a date range or by family last name, first name, etc. Click the **Search** button to find your information.

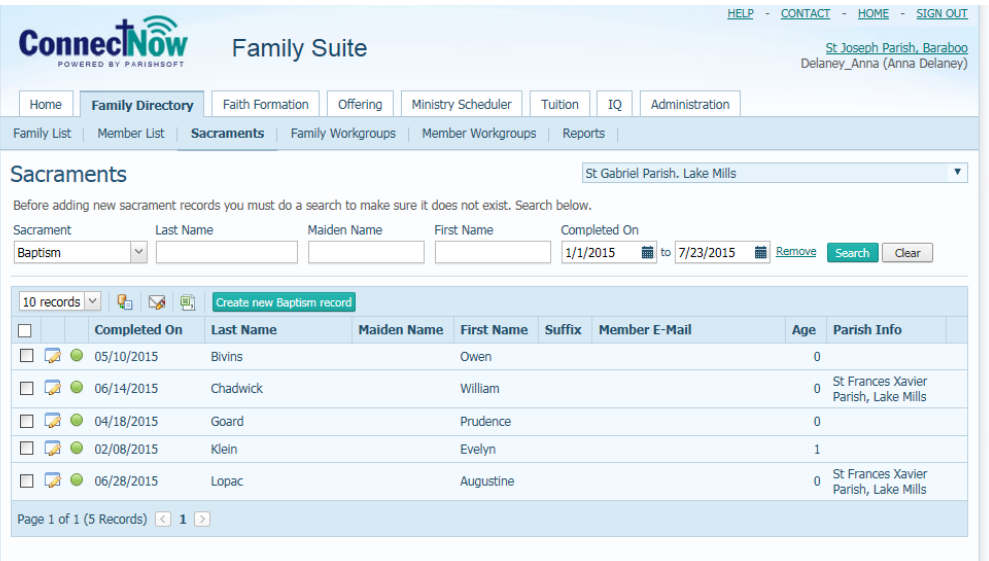

4. The results of your search will appear, similar to the image above. Choose the members you'd like to print the sacrament for. You can either select one or multiple, as seen below by clicking the selection box on the far left of the screen.

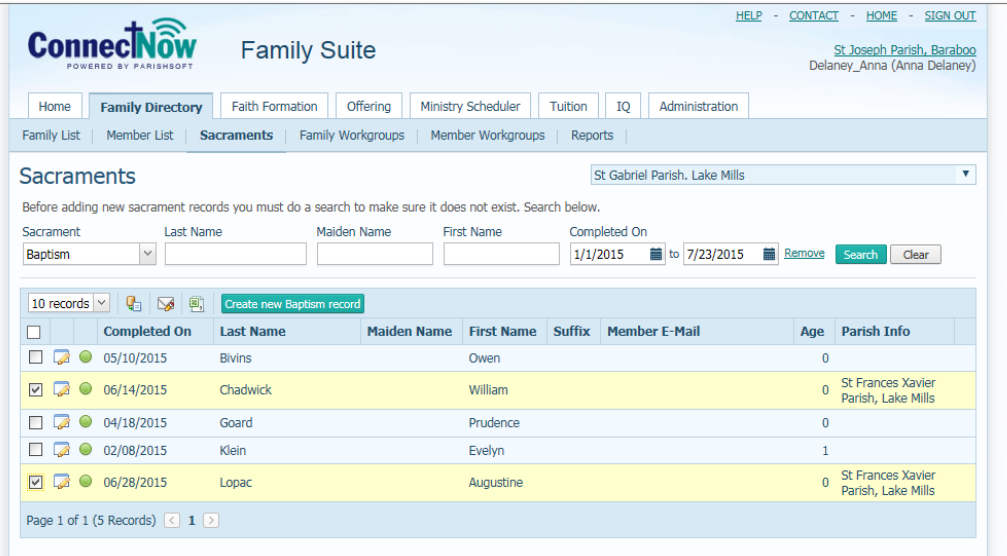

5. Next, click on the Mail Merge icon  $\begin{bmatrix} \mathbb{Q} \\ \mathbb{Q} \end{bmatrix}$ , you will be given an option of either mail merging all the records or only some of them.

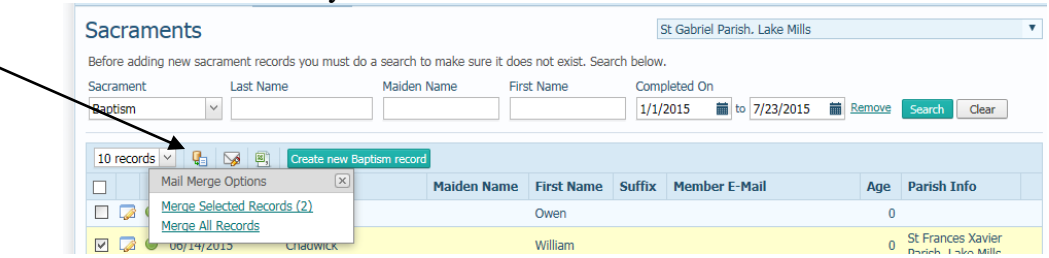

6. You will next see a screen where Microsoft Silverlight is loading:

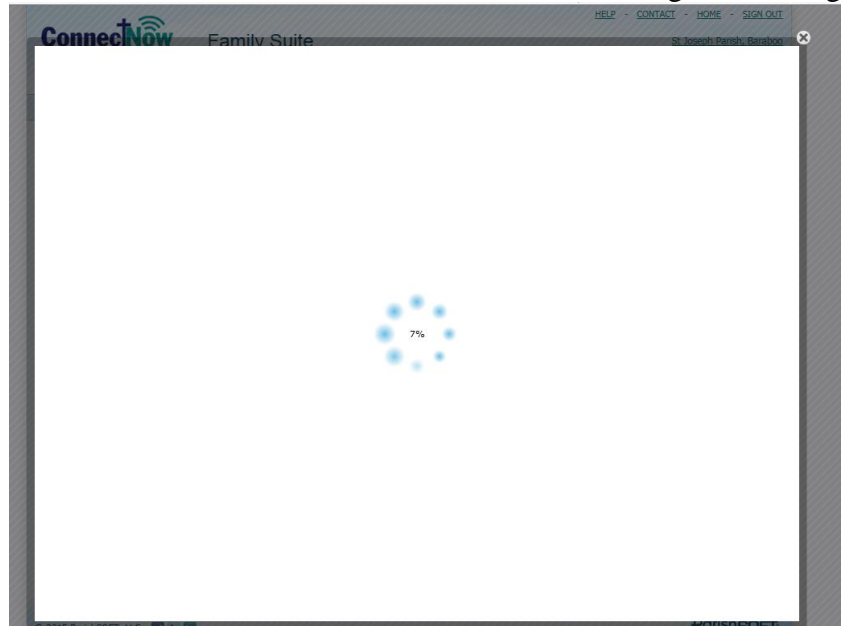

7. After it has finished loading, you will see a screen similar to the one below:

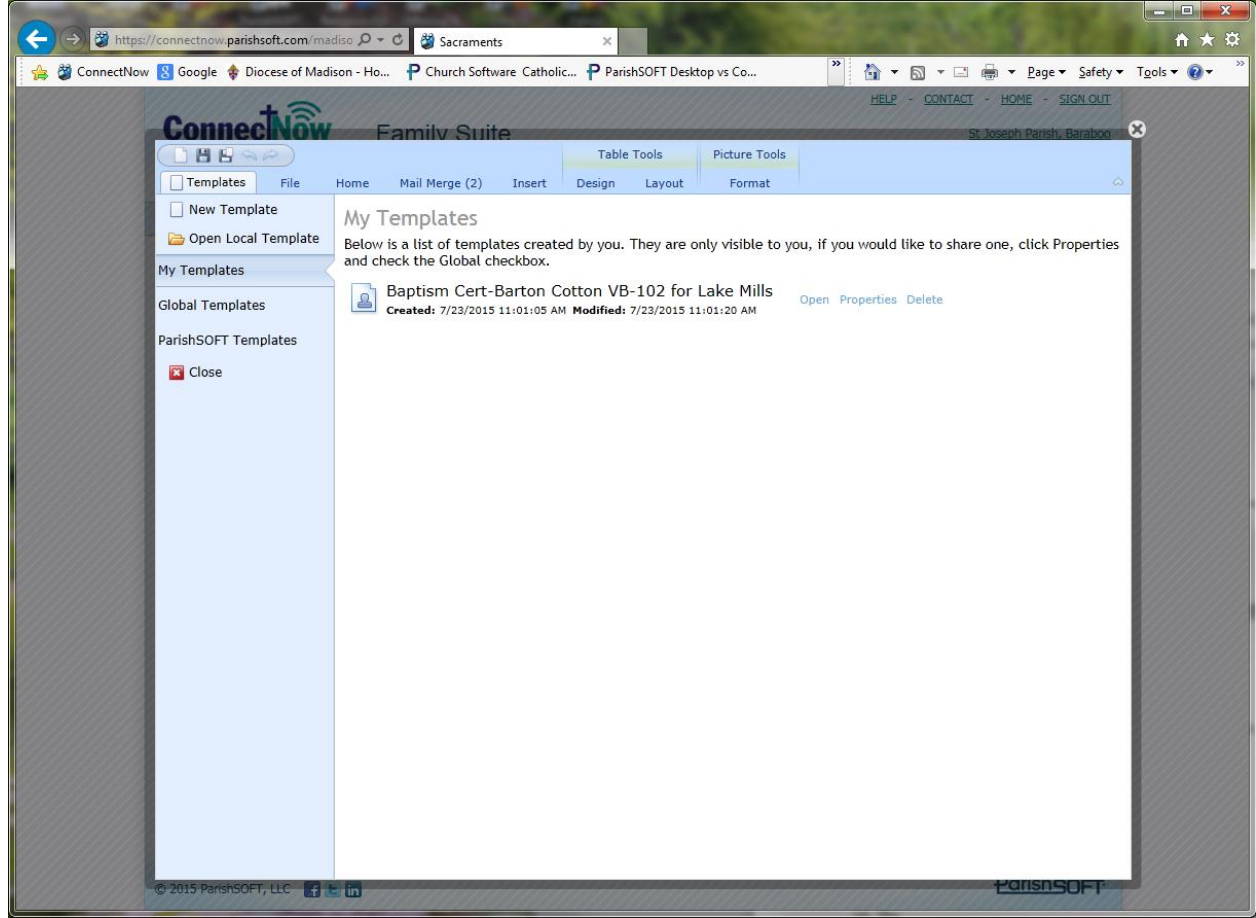

8. Click on the section marked **Global Templates** this is the section where parishes in the Diocese of Madison have made the templates they use public for others to use.

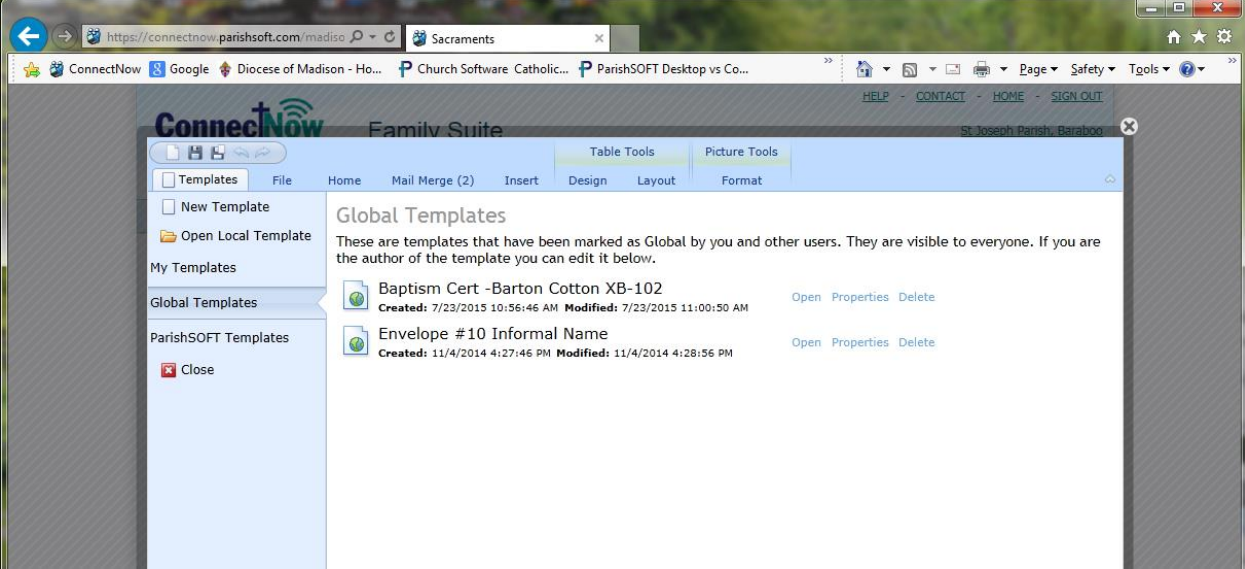

9. Please open and "Save As" the document if you wish to make changes to a global template. In the example above, we'll open the **Baptism Cert –Barton Cotton XB-102** template. (click the blue Open option to the right of the template name)

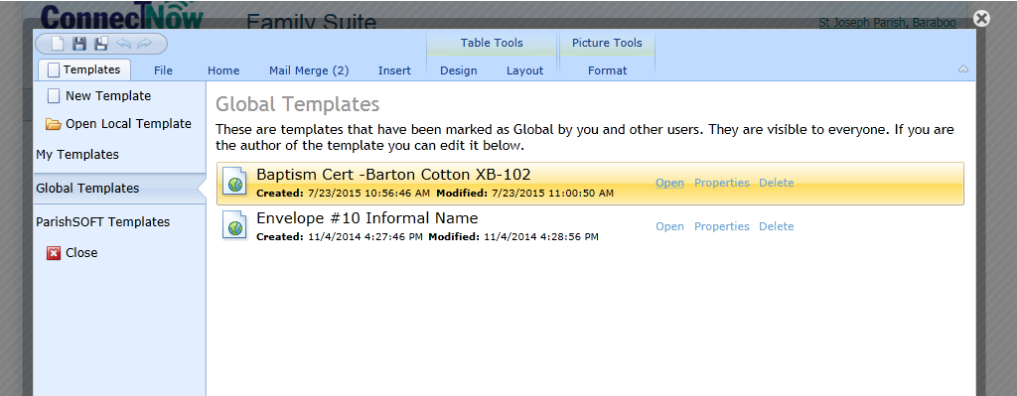

10. The template will open, as seen below and will have your member's sacrament information linked.

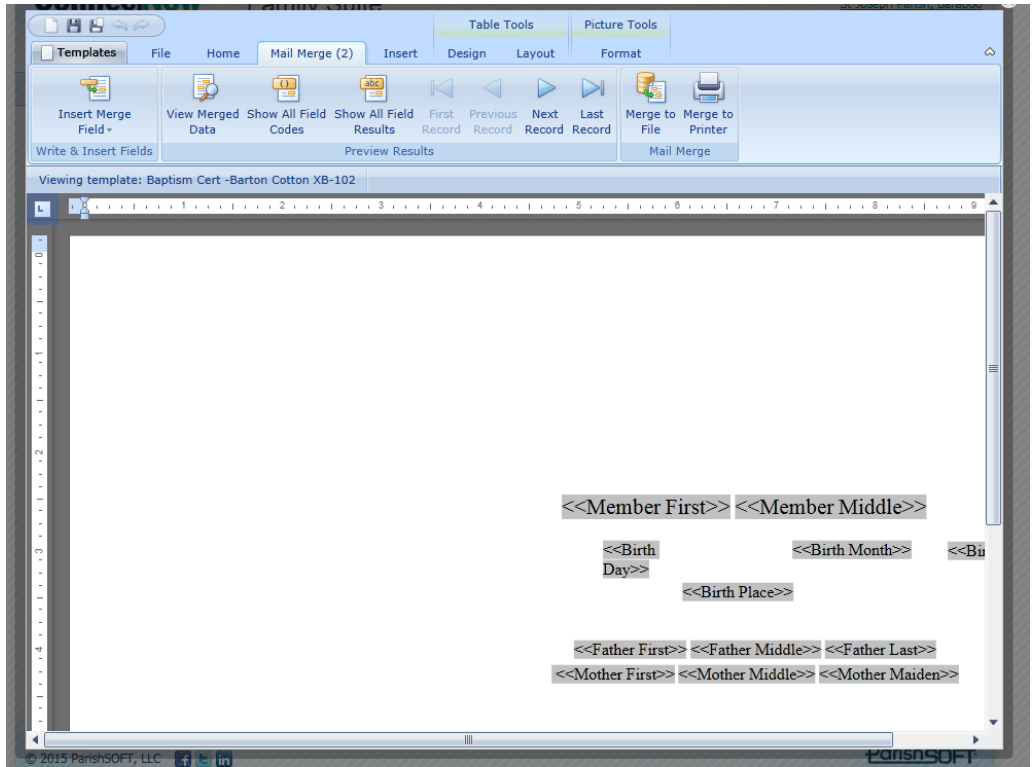

11. To view the information linked, under the **Mail Merge** tab, click the **View Merged Data**  area. Your screen will show you the merged data as seen below.

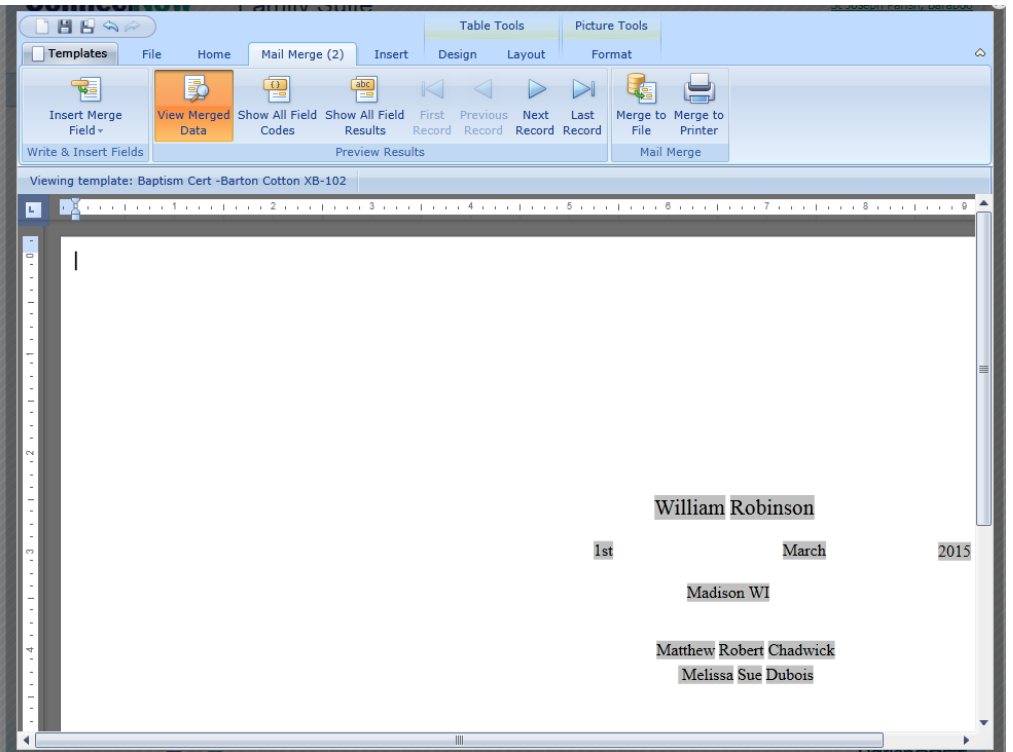

- 12. To print off the document, click **Merge to Printer**.
- 13. If you wish to make major changes to this document (layout,etc), click on the **File** tab, then click **Save (Local)** and from there, save it to your computer. Make the changes you wish through your computer, then upload the template again.